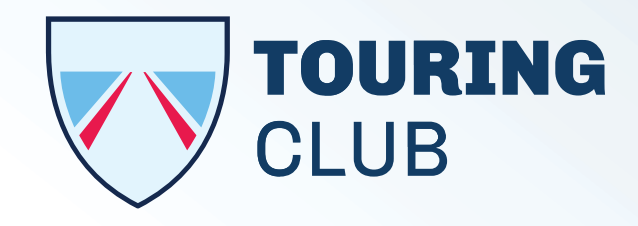

# Portal Web Acceso Proveedores

Manual de Usuario

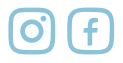

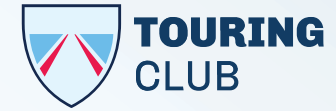

## Paso a paso para cargar sus facturas

- *1. Ingresar en la página de la empresa[: www.touringclub.com.ar](http://www.touringclub.com.ar)*
- *2. Cliquear en la parte superior GESTIÓN DE FACTURACIÓN. Allí hay 3 botones: CARGAR FACTURA – DESCARGAR MANUAL – MESA DE AYUDA*
- *3. Cliquear en "CARGAR FACTURAS"*
- *4. Ingrese su CUIT y CONTRASEÑA*

*Cuando ingresa por primera vez, deje "Contraseña" en blanco. Luego el sistema le pedirá digitar la nueva contraseña que debe contener entre 6 y 10 dígitos. Recuerde que será su clave de ingreso al sistema en adelante.*

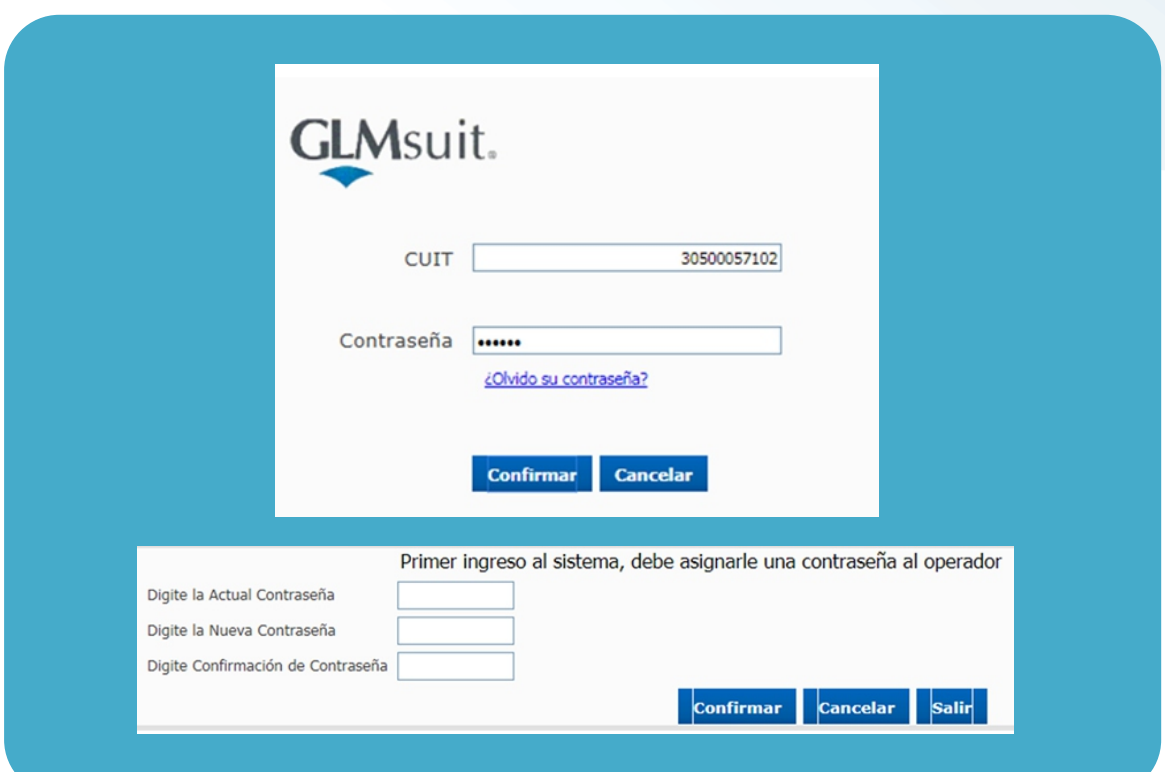

#### *5. Ingresar a MESA DE ENTRADA.*

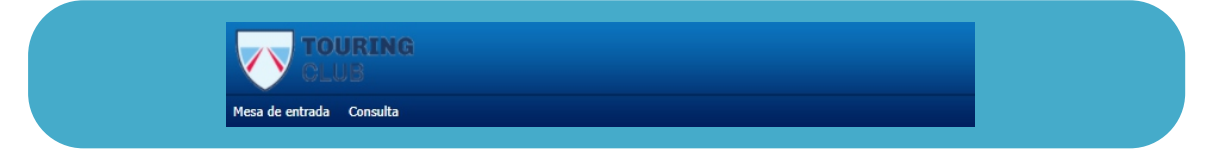

*En la parte superior derecha se visualiza el nombre del proveedor con los botones de INICIO y SALIR*

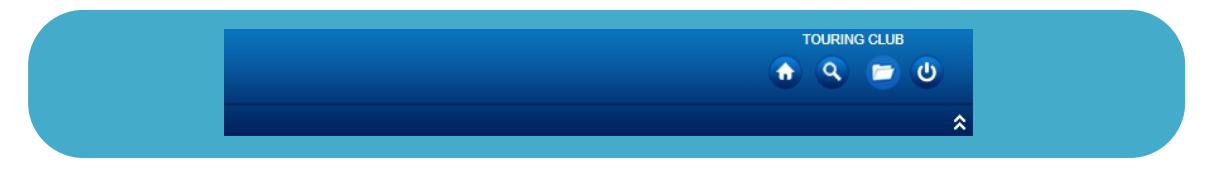

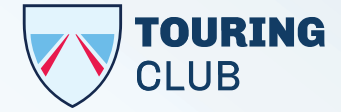

### *6. MESA DE ENTRADA*

*Aquí debe ingresar las facturas que luego serán recibidas por el Área de Administración de Touring Club Remolques, quienes constatan que estén correctas y luego liquidan. Puede verificar que sus facturas han sido ingresadas, la fecha probable de pago y la fecha real de pago (cuando Adminis- -tración ha emitido la respectiva Orden de Pago).* 

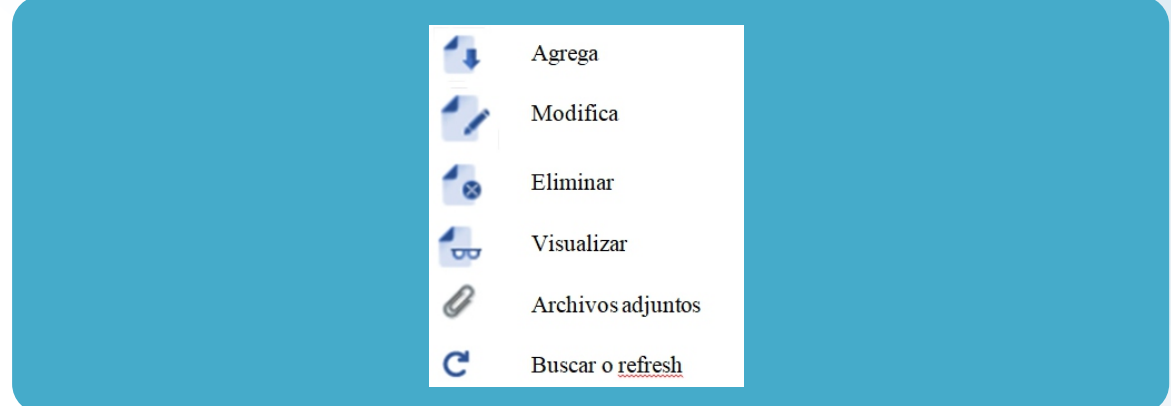

### *6.1.1Agrega: ALTA DE FACTURA*

*· Ingresar la letra de la factura, dependiendo de la condición del proveedor: A o C.*

*· Punto de Venta.*

*· Número de factura.*

*· Fecha de emisión.*

*· Importe Total, con percepciones e IVA incluidos, en caso de corresponder a cada situación fiscal. · Tipo de comprobante: factura o nota de crédito.*

*· Observación.*

*· Archivo adjunto: debe ser un solo archivo en formato PDF y 8 MB de tamaño máximo. · Confirmar.*

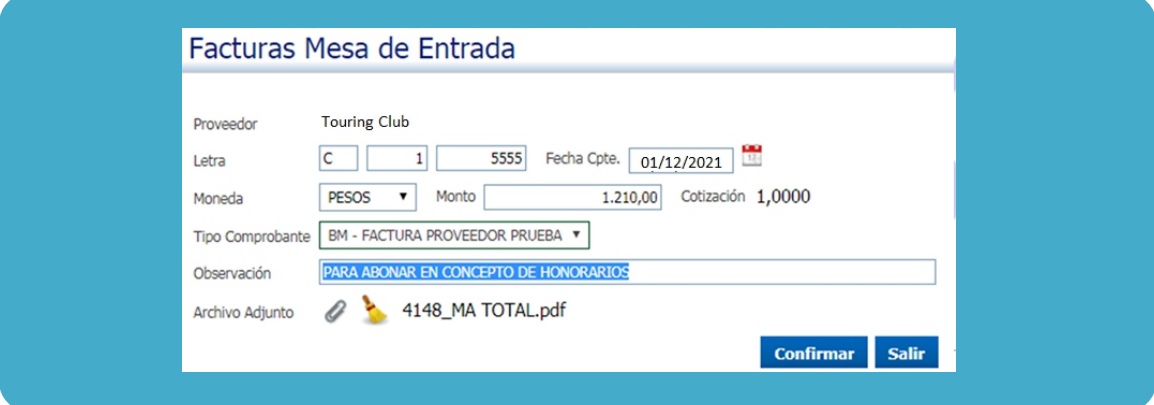

 *La factura ya se encuentra cargada y lista para que se procese su liquidación*

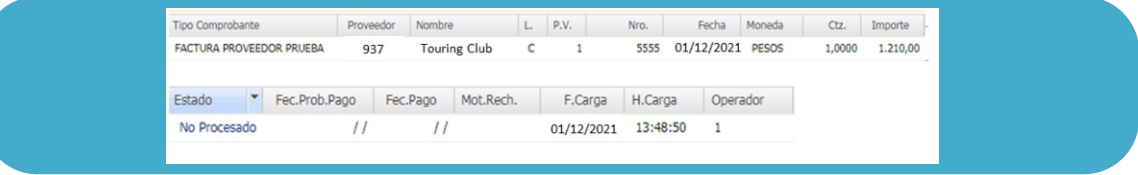

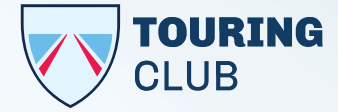

### *6.1.2 Modifica*

*Puede modificar en caso de error los siguientes items:*

- *Monto*
- *Tipo de comprobante*
- *Observación*
- *Los adjuntos*

*No puede modificar, bajo ningún concepto:*

### *Letra*

- *Punto de venta*
- *Nro. de factura*
- *Fecha de emisión*

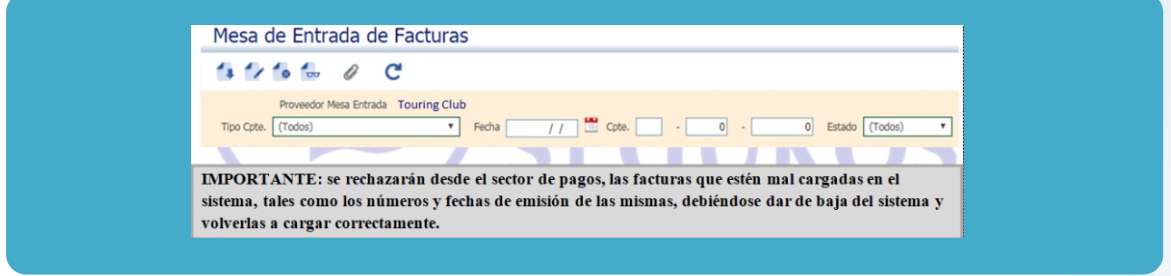

*IMPORTANTE: administración rechazará las facturas mal cargadas, por errores en los números y fechas de emisión. En tal caso debe darlas de baja del sistema y volver a cargar correctamente.*

### *7. CONSULTA*

*En este menú puede ver los botones:*

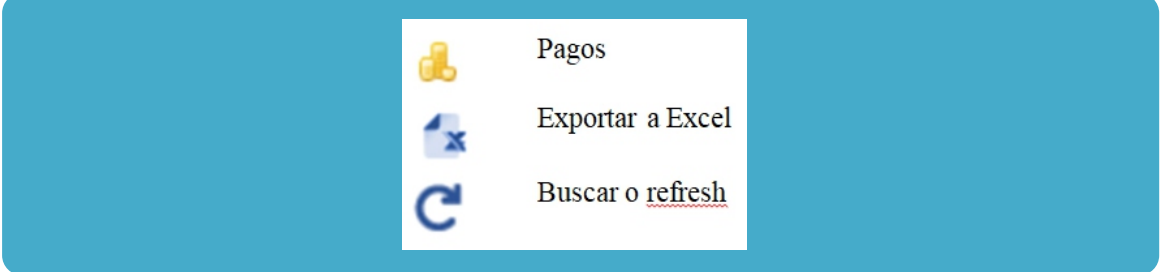

### *7.1 Pagos*

Puede descargar *todas las Ordenes de Pago emitidas, con sus respectivas retenciones en caso que las tuviera, imprimirlas o descargarlas en Excel. Sombrear el nombre y cliquear en el menú PAGOS para ver todas las OP.*

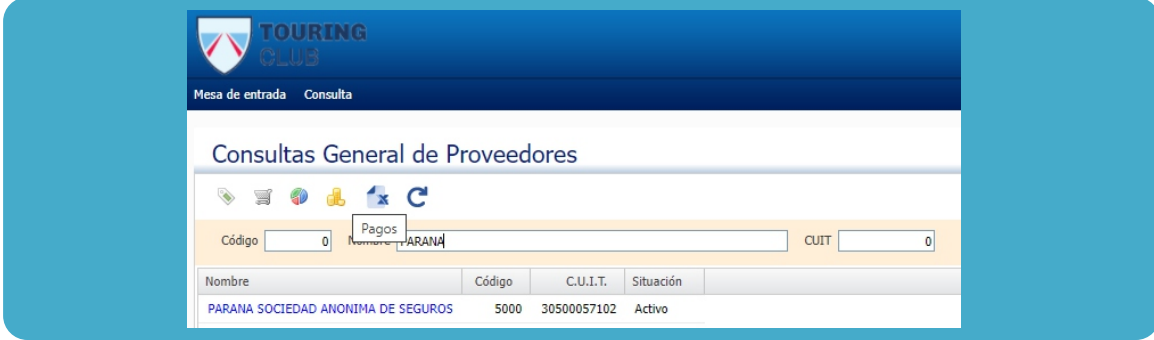

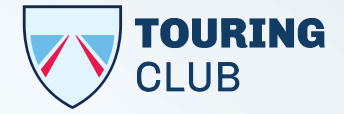

*Con la impresora visualiza la OP y puede descargar o imprimir.*

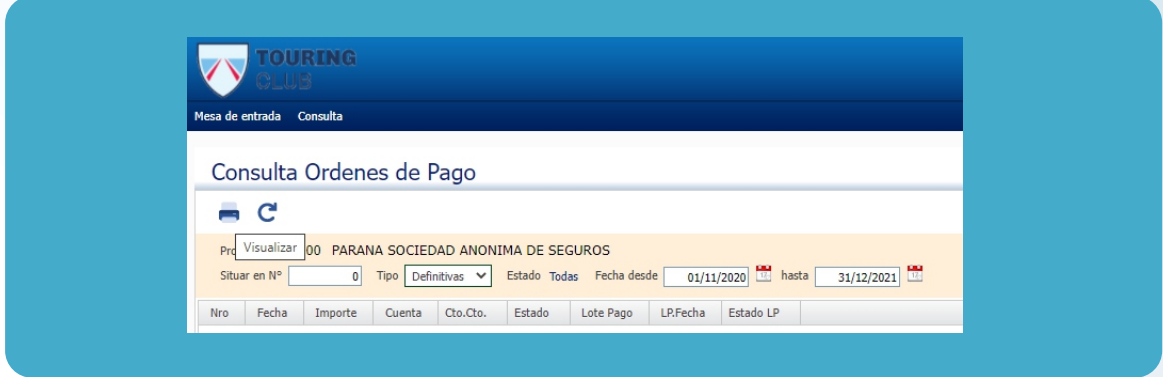

*Si no se despliega el PDF, ver en la barra de direcciones y en la esquina superior derecha darle "permir a los complementos emergentes" y volver a reper la acción anterior.*

*Cualquier consulta enviar mail a: [administracion@touringclub.com.ar](http://administracion@touringclub.com.ar)*